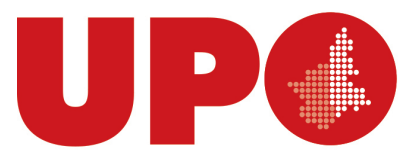

UNIVERSITÀ DEL PIEMONTE ORIENTALE DIVISIONE RISORSE SETTORE RISORSE UMANE

Via Duomo, 6 – 13100 Vercelli VC Tel. 0161 228410- Fax 0161 219551 presenze@uniupo.it

A tutto il personale tecnico amministrativo titolare di una posizione organizzativa

LORO SEDI

Circ. rep. n. Prot. n. del Titolo Classe

Oggetto*: Progetto Curriculum vitae on line*

In previsione della visita dell'ANVUR e per assolvere ai dettami del D. Lgs. 33/2013 e s.m.i. il CV dei titolari di posizione organizzativa dovrà essere completato in tempi rapidi (**entro il 01/07/2016**) per procedere successivamente alla pubblicazione da parte del Settore Risorse Umane – Personale Tecnico Amministrativo nella sezione dell'Amministrazione Trasparente.

I CV Online che non saranno aggiornati entro il 01/07/2016 verranno comunque pubblicati dal Settore Risorse Umane - Personale Tecnico Amministrativo benché non aggiornati nella versione attualmente a disposizione.

Si coglie l'occasione per ricordare il procedimento per l'aggiornamento del proprio curriculum vitae.

L'indirizzo per accedere al proprio cv on line è: <http://www.uniupo.it/it/intranetnuova/servizi/servizi-il-personale>

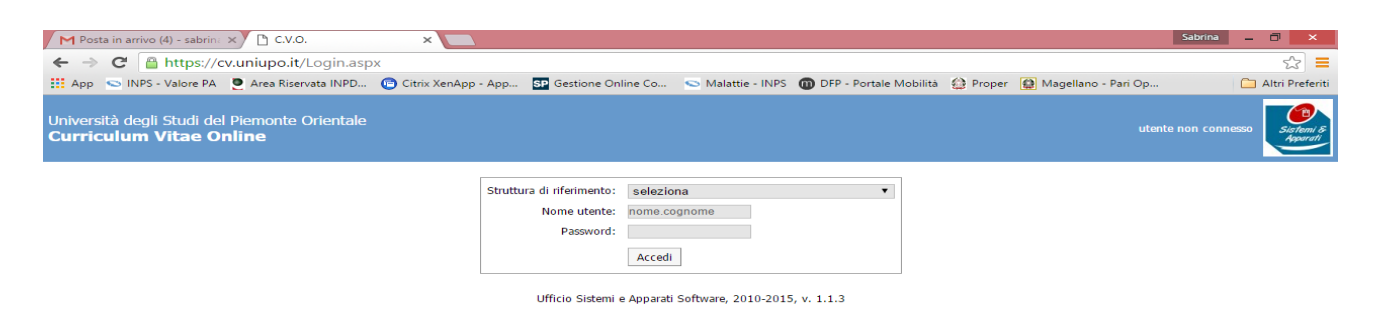

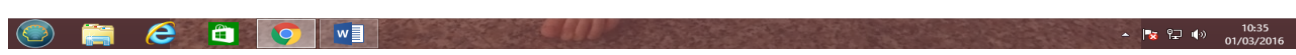

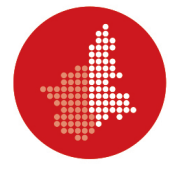

- 1. *Struttura di riferimento*: indicare dal menu a tendina a quale struttura si afferisce;
- 2. *nome utente*: indicare il proprio nome.cognome;
- 3. *password*: per l'**Amministrazione Centrale** è la stessa che si usa per la posta elettronica; per le **Sedi Decentrate** è quella utilizzata per l'accesso al proprio pc (dominio).

Per qualsiasi problema legato all'accesso al programma dei "cv on line" si può fare riferimento al tecnico informatico di sede, il quale se eventualmente rilevasse problemi non risolvibili, potrà contattare il collega Emanuele Lanza.

Per problemi legati all'inserimento/aggiornamento del CV si può far riferimento al manuale pubblicato o in subordine al Settore Risorse Umane - Personale Tecnico Amministrativo.

Il dipendente sarà tenuto ad aggiornare personalmente i campi seguenti (facendo seguire la fotocopia o l'autocertificazione di quanto inserito, cui seguirà la validazione da parte del Settore Risorse Umane – Personale Tecnico Amministrativo):

- abilitazioni professionali
- carriera esterna
- incarichi UPO
- formazione interna: corsi di formazione obbligatori, aggiornamento interno
- aggiornamento esterno: corsi di aggiornamento, altri eventi
- pubblicazioni
- altri titoli
- elogi

Una volta deciso quale sia l'argomento da aggiornare, sarà sufficiente schiacciare il tasto [+] per aggiungere un record. Apparirà la seguente schermata:

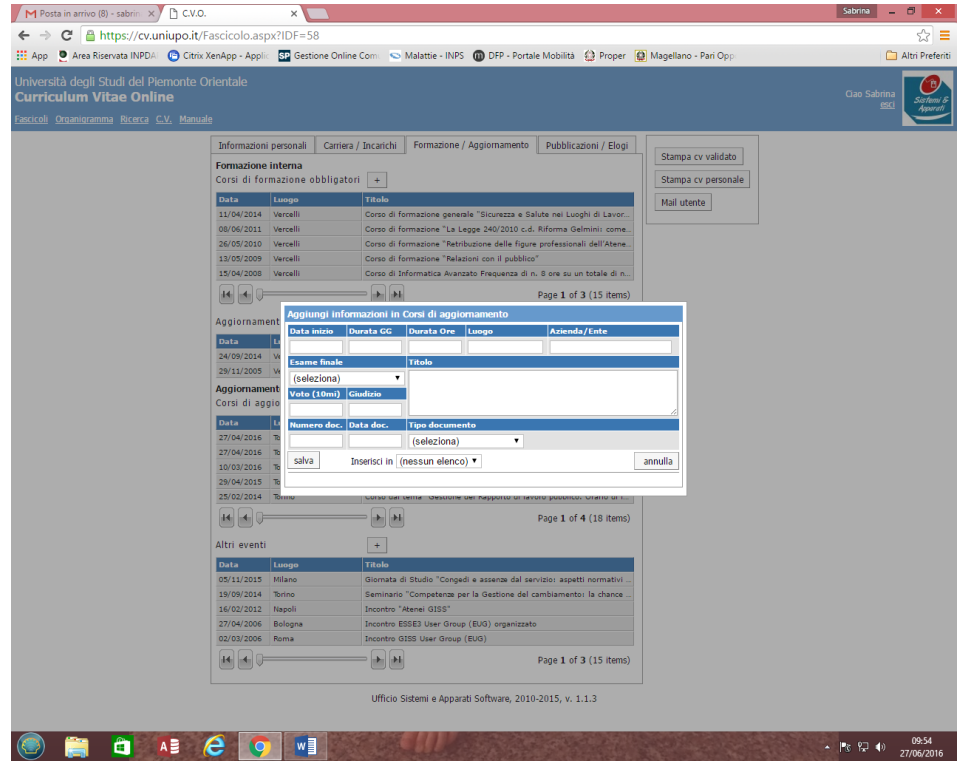

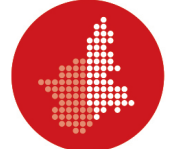

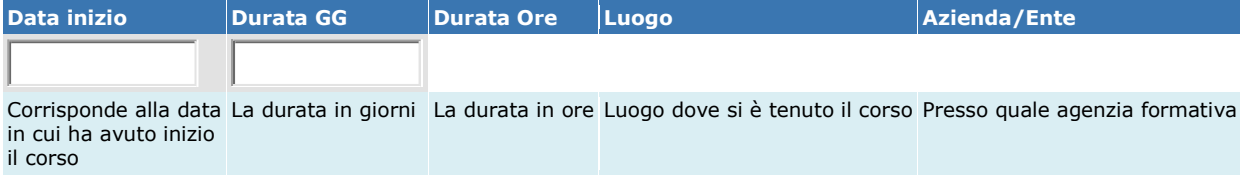

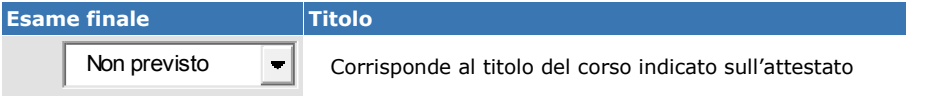

L'esame finale ha un menù a tendina che prevede: non previsto, non superato, superato.

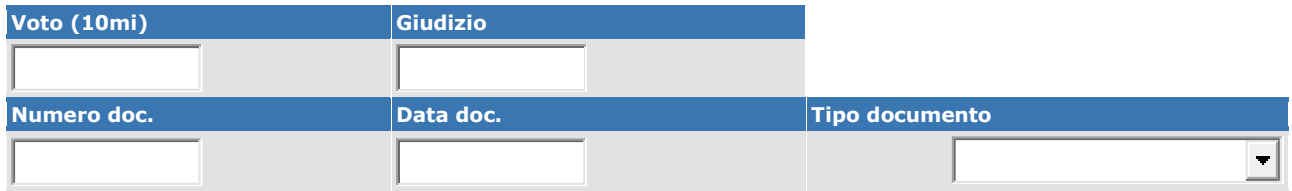

Voto o giudizio sono alternativi (il voto andrà indicato in decimi). Il numero del documento corrisponde al protocollo dato al documento da chi lo rilascia e così anche la data. Se sprovvisto di protocollo, indicare 0 (zero). Il tipo di documento corrisponde a un menù a tendina che corrisponde alla tipologia di documento.

Si ricorda che il dipendente è tenuto personalmente all'aggiornamento e all'inserimento dei documenti che intende far comparire nel proprio CV, provvedendo all'invio del relativo cartaceo corredato da autocertificazione, indicando tutti i dati richiesti dal programma e, se in possesso, è gradita una fotocopia dell'attestato.

Sarà cura del Settore Risorse Umane – Personale Tecnico Amministrativo competente provvedere alla conferma di quanto inserito non appena avrà a disposizione i cartacei, che verranno a loro volta archiviati nel fascicolo personale. Solo a questo punto saranno visibili nella "Stampa CV Validato".

Tutti i documenti che perverranno privi di autocertificazione non verranno inseriti né approvati. Si visualizzeranno SOLO nella "Stampa CV Personale".

La maggior parte dei corsi interni sono stati inseriti d'ufficio, vi preghiamo di fornirci gentile riscontro nel caso si siano verificati errori di trascrizione.

Per tutto quanto non indicato nella presente comunicazione, si rimanda al *Manuale On Line*.

Cordiali saluti.

IL DIRIGENTE (*Dott. Paolo Pasquini*)

Lettera trasmessa via *email*.